# **BAB IV HASIL DAN PEMBAHASAN**

## **4.1. Pengembangan Sistem**

Pengembangan sistem dimulai dengan analisis kebutuhan dan proses alur sistem, lalu sistem yang sudah dianalisis dicatat dan disusun menjadi rancangan sistem. Rancangan sistem dapat disusun dengan membuat use case diagram, class diagram, dan activity diagram untuk mempermudah proses saat pengembangan. Setelah rancangan sistem telah dibangun maka rancangan database perlu dikembangkan, database ini digunakan sebagai tempat penampungan data dari sistem yang dikembangkan, oleh karena itu rancangan database yang matang sangat penting dalam pembangungan suatu aplikasi. Perancangan database dapat dicatat di dalam bentuk rancangan Entity Relational Database (ERD). Rancangan yang perlu dibangun berikutnya adalah rancangan antar muka atau tampilan aplikasi, rancangan antar muka dibangun untuk mempermudah proses pembangunan aplikasi.

Setelah semua rancangan telah selesai disusun maka proses pengembangan aplikasi sudah dapat dilakukan. Bagian pertama yang dikembangkan adalah basis data yang didasarkan pada rancangan ERD, hal ini dikarenakan metode yang digunakan pada pembangunan aplikasi ini adalah database first pada MVC dimana database yang sudah dibangun dibuat menjadi Model yang fungsinya sebagai perantara data antara aplikasi dengan database. Ketika database telah selesai

dibangun maka aplikasi sudah siap dikembangkan dengan didasarkan pada rancangan-rancangan sistem yang sudah dibuat sebelumnya.

# **4.2. Pengembangan Basis Data**

 $\equiv$ 

Basis data berlaku sebagai media penyimpanan data utama dari aplikasi sistem informasi yang disimpan di dalam server. Server yang digunakan dalam pembangunan basis data ini adalah SQL Server. Pengembangan basis data ini mempergunakan aplikasi SQL Server 2014 Management Studio. Database yang dibangun pada aplikasi sistem informasi ini diberi nama SG\_DB\_MAIN, tabel yang ada di dalam database tersebut dikelompokkan ke dalam 3 skema yaitu Kepegawaian, Kredit, dan Transaksi. Skema tersebut didasarkan kepada ketiga proses utama yang ada pada sistem informasi.

| SG_DB_MAIN                                    |                               |
|-----------------------------------------------|-------------------------------|
| <b>Database Diagrams</b>                      |                               |
| $\Box$ Tables                                 |                               |
| <b>Exp. System Tables</b>                     |                               |
| <b>Example 1</b> FileTables                   |                               |
| 国 国 dbo.Pengguna                              |                               |
| 田 国 Kepegawaian.Absensi                       |                               |
| $+$                                           | Kepegawaian.Absensi_Details   |
| <b>⊞ El Kepegawaian.Pegawai</b>               |                               |
|                                               | 田 国 Kepegawaian.Penggajian    |
| <b>⊞ Kredit.Angsuran</b>                      |                               |
| <b>Execut</b> Kredit.Kredit<br>$\overline{+}$ |                               |
| <b>Ed</b> Kredit.Pemohon<br>$+$               |                               |
| Transaksi.Barang<br>$+$                       |                               |
|                                               | 田 国 Transaksi.Jenis_Pelanggan |
|                                               | 田 国 Transaksi.Kategori_Barang |
| 田 国 Transaksi.Pelanggan                       |                               |
| 田 国 Transaksi.Transaksi                       |                               |
| $+$                                           | Transaksi.Transaksi Details   |
| <b>E</b> Views                                |                               |
| ⊞ Synonyms                                    |                               |
| <b>ED</b> Programmability                     |                               |
| <b>Service Broker</b><br>$\left  + \right $   |                               |
| Storage<br>$+$                                |                               |
| <b>Security</b><br>$\overline{+}$             |                               |

**Gambar 4.1** Pengembangan Basis Data

# **4.2.1. Skema Transaksi**

Tabel-tabel yang digunakan untuk proses transaksi dikelompokkan ke dalam skema Transaksi. Hasil tabel yang sudah dikembangkan di dalam skema transaksi dapat dilihat pada Gambar 4.2.

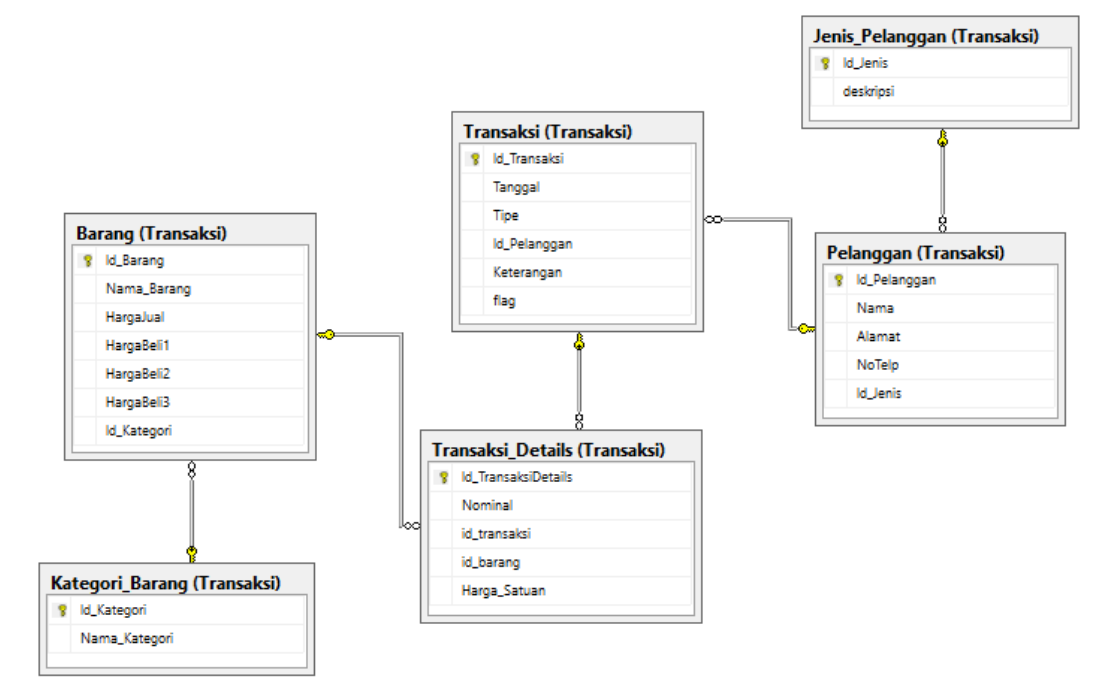

**Gambar 4.2** Skema Transaksi

# **4.2.1. Skema Kredit**

Tabel-tabel yang digunakan untuk proses kredit dikelompokkan ke dalam skema Kredit. Hasil tabel yang sudah dikembangkan di dalam skema kredit dapat dilihat pada Gambar 4.3.

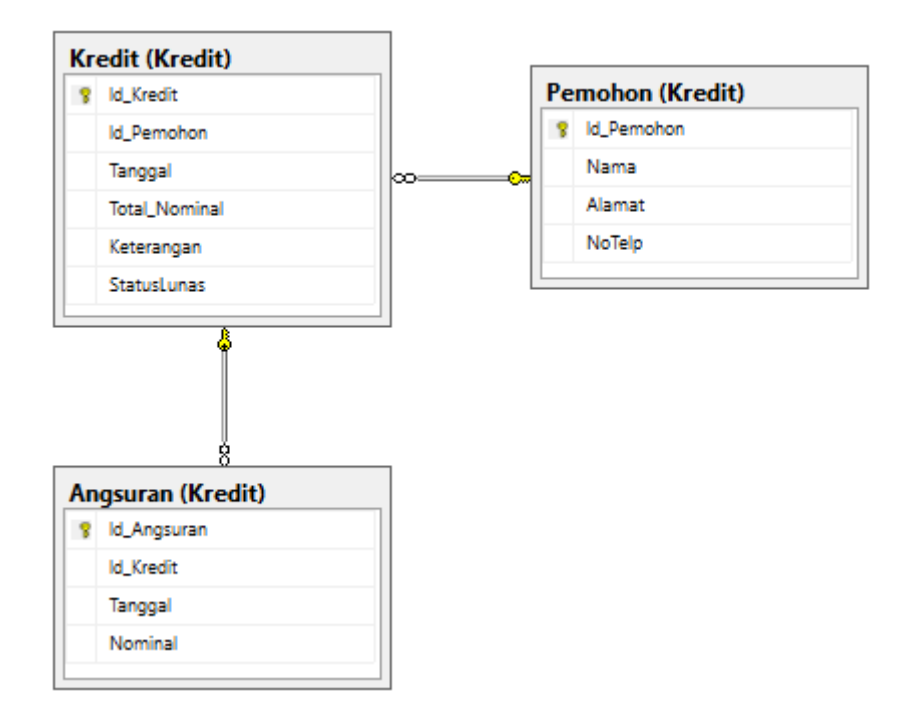

**Gambar 4.3** Skema Kredit

# **4..2.3. Skema Kepegawaian dan Tabel Pengguna**

Tabel-tabel yang digunakan untuk proses kepegawaian dikelompokkan ke dalam skema Kepegawaian. Tabel pengguna tidak dimasukkan ke dalam skema manapun dan fungsinya adalah menyimpan data pengguna aplikasi. Hasil tabel yang sudah dikembangkan di dalam skema kepegawaian dan tabel Pengguna dapat dilihat pada Gambar 4.4.

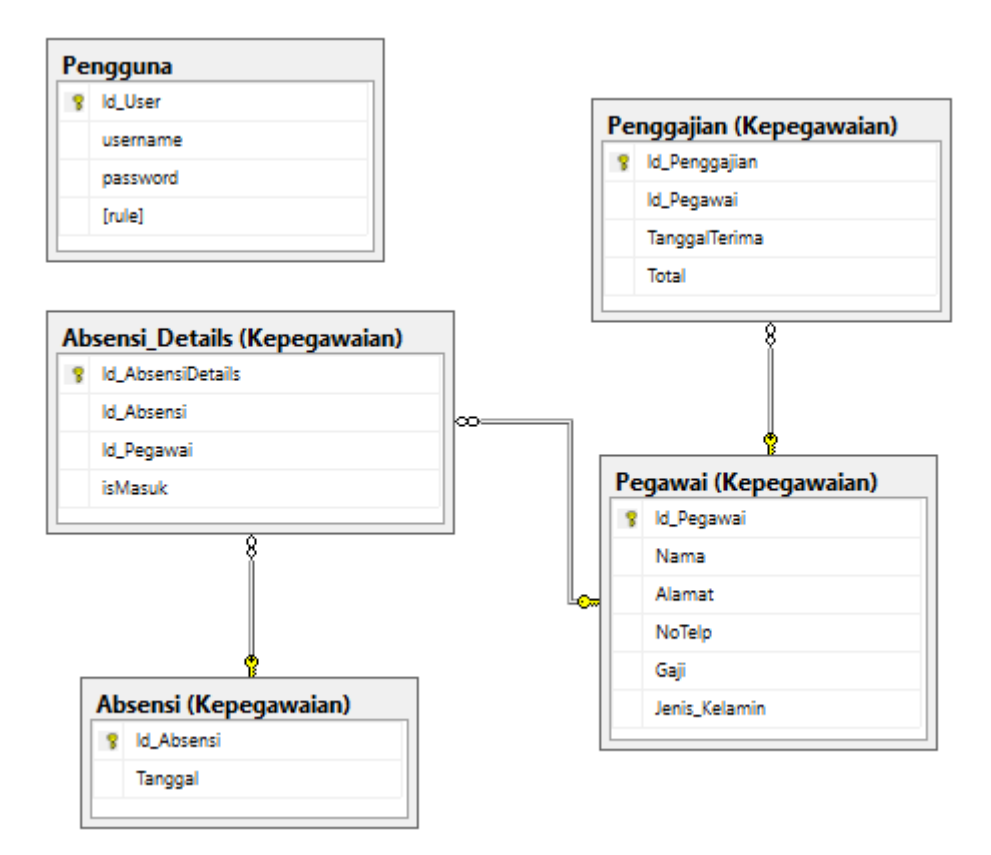

**Gambar 4.4** Skema Kepegawaian dan Tabel Pengguna

#### **4.3. Implementasi Antarmuka (***User Interface***)**

Hasil implementasi dari rancangan antar muka yang sudah dibuat sebelumnya dibuah ke dalam aplikasi menggunakan bahasa *markup HTML* dan menggunakan bahasa pemrograman *C#* untuk menangani kontrol seperti input, mengolah data, dan navigasi antar halaman dengan memanfaatkan metode *MVC*.

#### **4.3.1. Halaman Login**

Terdapat 2 *textbox* yang terdapat pada halaman ini yang berguna untuk menerima masukan *username* dan *password*, serta terdapat satu tombol yang berfungsi untuk *submit* data untuk keperluan authentifikasi *login*. Pengguna diwajibkan untuk melakukan login terlebih dahulu sebelum dapat mengakses aplikasi sistem informasi, jika pengguna berusaha mengakses halaman lain sebelum melakukan *login* maka akan otomatis dialihkan ke halaman login. Tampilan halaman login dapat dilihat pada Gambar 4.5.

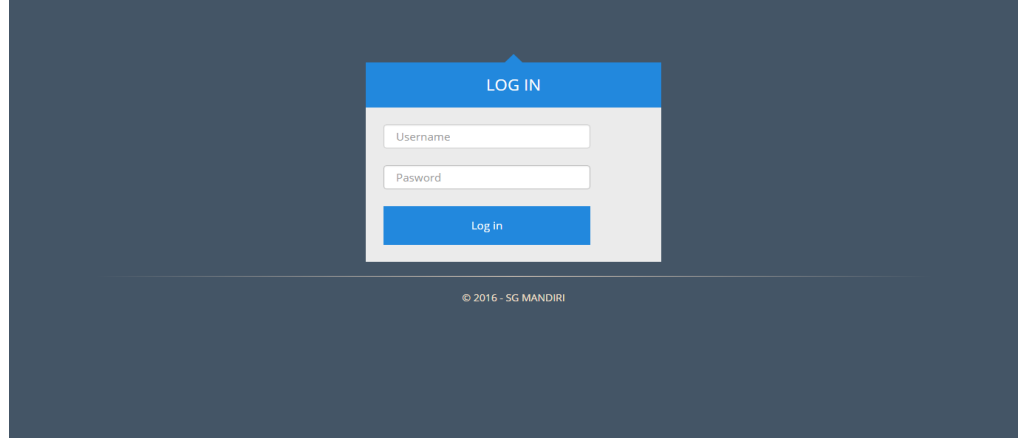

**Gambar 4.5** Halaman Login

# **4.3.2. Halaman Transaksi**

Untuk mencatat hasil transaksi yang dilakukan maka pengguna dapat membuka halaman transaksi dan memasukkan beberapa data transaksi yang diperlukan. Hasil keluaran dari halaman ini adalah data transaksi yang merupakan kumpulan data barang yang terlibat dalam transaksi tersebut. Tampilan halaman transaksi dapat dilihat pada Gambar 4.6.

| <b>SG MANDIRI</b><br>Transaksi <del>-</del>          | Kepegawaian $\star$<br>Kredit $\star$ | Pengaturan $\star$ |              | ۰                                   |
|------------------------------------------------------|---------------------------------------|--------------------|--------------|-------------------------------------|
|                                                      |                                       | Transaksi          |              |                                     |
| Nama                                                 | Jamal<br>$\boldsymbol{\mathrm{v}}$    | Tanggal            | 08/16/2016   |                                     |
| Jenis Transaksi                                      | Penjualan<br>$\mathbf{v}$             | Keterangan         |              |                                     |
|                                                      |                                       |                    |              |                                     |
| Besi A<br><b>Barang</b><br>$\boldsymbol{\mathrm{v}}$ | Nominal<br>$\mathbf{7}$               | Kg<br>$\circ$      | gram         | $(1 \text{ Ons} = 10 \text{ gram})$ |
|                                                      |                                       | Tambah             |              |                                     |
| <b>Nama Barang</b>                                   |                                       | <b>Berat</b>       | <b>Hapus</b> |                                     |
|                                                      |                                       |                    | Hapus        |                                     |

**Gambar 4.6** Halaman Transaksi

# **4.3.3. Halaman Konfirmasi Transaksi**

Data yang sudah dimasukkan di halaman transaksi dikirimkan ke controller untuk digabungkan antara data transaksi dengan harga tiap barang, lalu data yg sudah digabungkan ditampilkan melalui view konfirmasi transaksi. Tampilan halaman konfirmasi transaksi dapat dilihat pada Gambar 4.7.

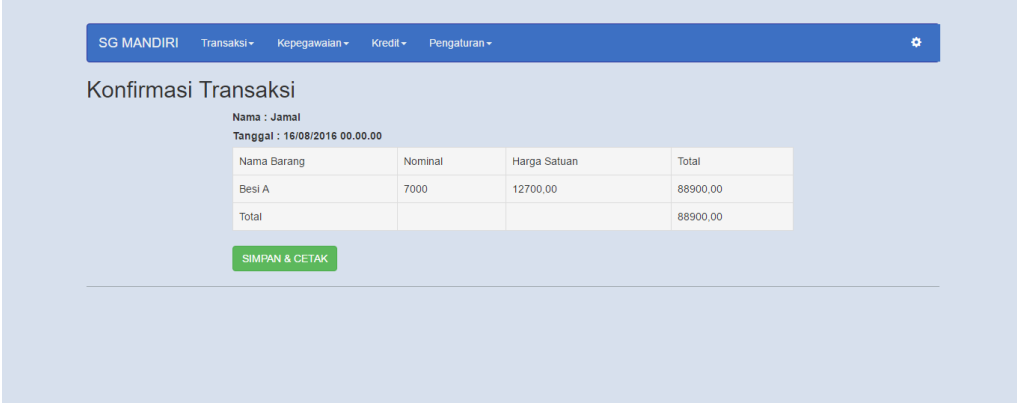

**Gambar 4.7** Halaman Konfirmasi Transaksi

Setelah dikonfirmasi akan muncul tampilan *print preview* untuk review sebelum melakukan pencetakan ke printer *dot matrix*. Tampilan menu *print preview* dapat dilihat pada gambar 4.8.

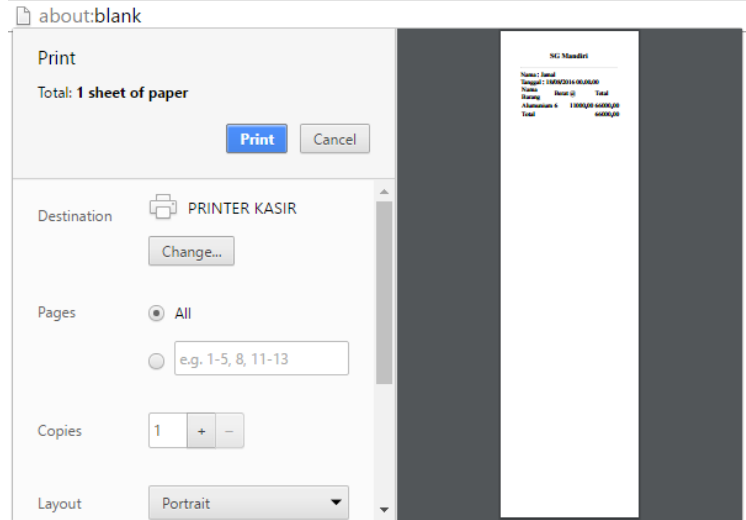

**Gambar 4.8** Gambar *Print Preview*

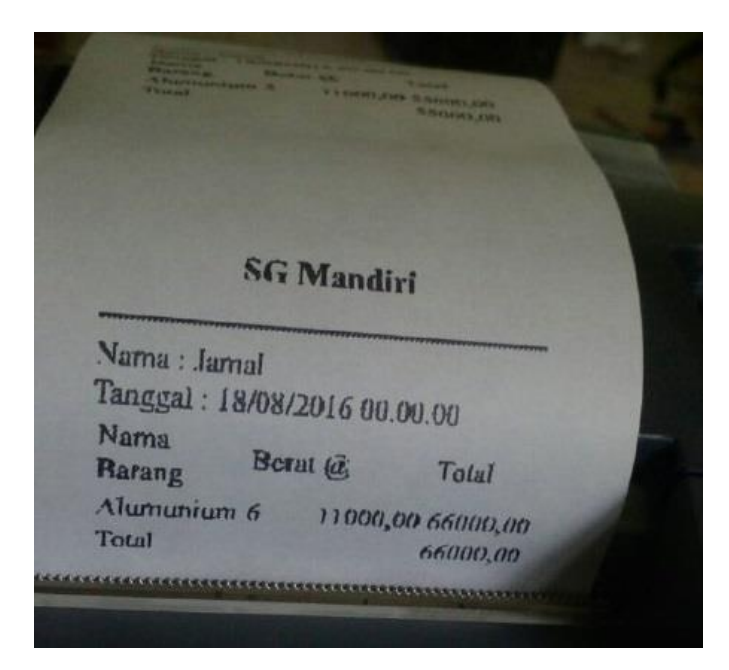

Hasil cetakan dari printer dapat dilihat pada Gambar 4.9.

**Gambar 4.9** Gambar Hasil Cetakan Nota

#### **4.3.4. Halaman Rekap Transaksi**

Data transaksi yang telah dilakukan dapat dilihat pada halaman rekap transaksi. Data yang ditampilkan dapat juga disaring berdasarkan nama pelanggan dan tipe transaksi

Data transaksi harian juga dapat dilihat pada halaman rekap transaksi harian. Pada halaman rekap transaksi harian akan ditampilkan semua data transaksi yang dilakukan pada hari yang dipilih, data *default* yang ditampilkan adalah transaksi yang dilakukan pada hari pengguna mengakses halaman rekap transaksi harian. Tampilan halaman rekap transaksi harian dapat dilihat pada Gambar 4.10.

|                    | Laporan Semua Transaksi |                        |                |       |
|--------------------|-------------------------|------------------------|----------------|-------|
| <b>Filter Nama</b> | Semua                   | $\mathbf{v}$<br>Search |                |       |
| Nama               | Jenis Transaksi         | Keterangan             | <b>Detail</b>  | Hapus |
| Jamal              | Penjualan               |                        | <b>Details</b> | Hapus |
| Jamal              | Pembelian (Rumahan)     |                        | <b>Details</b> | Hapus |
| Jamal              | Pembelian (Rumahan)     |                        | <b>Details</b> | Hapus |
| Jamal              | Penjualan               |                        | <b>Details</b> | Hapus |
| Jamal              | Penjualan               |                        | <b>Details</b> | Hapus |
| Jamal              | Penjualan               |                        | <b>Details</b> | Hapus |
| Jamal              | Penjualan               |                        | Details        | Hapus |

**Gambar 4.10** Halaman Rekap Transaksi

# **4.3.5. Presensi**

Halaman kehadiran digunakan untuk mencatat kehadiran pegawai yang masuk pada hari pengguna mengakses aplikasi. Bagi pegawai yang masuk dapat dicentang di pilihan *checkbox* pada kolom "Masuk", pegawai yang tidak dicentang pilihannya akan otomatis dianggap tidak masuk. Presensi pegawai hanya dapat dilakukan satu kali dalam sehari, setelah melakukan presensi maka ketika diklik sub menu presensi akan dialihkan pada halaman laporan kehadiran. Tampilan halaman Presensi dapat dilihat pada Gambar 4.11.

| Absensi             |  |                      |
|---------------------|--|----------------------|
| Tanggal: 16/08/2016 |  |                      |
| Nama                |  | Masuk                |
| Ahmad               |  | $\qquad \qquad \Box$ |
| Jono                |  | $\qquad \qquad \Box$ |
| Bandi               |  | $\qquad \qquad \Box$ |
| Abu                 |  | $\qquad \qquad \Box$ |
| Create              |  |                      |

**Gambar 4.11** Halaman Presensi

#### **4.3.6. Laporan Presensi**

Presensi yang telah dilakukan dapat dilihat pada halaman laporan kehadiran. Presensi pegawai ditampilkan dalam satu hari dan data dapat diubah dengan mengganti hari pada *control date picker* tanggal dan klik tombol *Search*. Data presensi yang ditampilkan pada laporan kehadiran dapat diubah sehingga lebih mempermudah dalam modifikasi data. Tampilan halaman Laporan Kehadiran dapat dilihat pada Gambar 4.12.

| Laporan Absensi Harian            |        |  | Pengaturan $\star$ | ۰            |
|-----------------------------------|--------|--|--------------------|--------------|
|                                   |        |  |                    |              |
| 08/16/2016                        | Search |  |                    |              |
| Tanggal: 16/08/2016<br>Edit Absen |        |  |                    |              |
| Nama                              |        |  |                    | Masuk        |
| Ahmad                             |        |  |                    | Hadir        |
| Jono                              |        |  |                    | Hadir        |
| Bandi                             |        |  |                    | Hadir        |
| Abu                               |        |  |                    | <b>Absen</b> |
|                                   |        |  |                    |              |
|                                   |        |  |                    |              |

**Gambar 4.12** Laporan Presensi

#### **4.3.7. Penggajian**

Penghitungan gaji dimulai pada hari minggu hingga hari dimana pengguna mengakses halaman penggajian, dengan total gaji yang diterima jumlah masuk hingga hari tersebut dikalikan gaji harian pegawai. Halaman ini idealnya diakses pada hari sabtu yang merupakan hari gajian pegawai. Tampilan halaman Penggajian dapat dilihat pada Gambar 4.13.

| Tanggal: 14/08/2016 - 16/08/2016<br>Nama | <b>Total Masuk</b> | <b>Total Gaji</b> | Detail |
|------------------------------------------|--------------------|-------------------|--------|
| Ahmad                                    | $\mathbf{1}$       | 35500,00          | Detail |
| Jono                                     | $\mathbf{1}$       | 50000,00          | Detail |
| Bandi                                    | $\overline{1}$     | 45000,00          | Detail |
| Abu                                      | $\pmb{0}$          | 0,00              | Detail |
|                                          |                    |                   |        |
|                                          |                    |                   |        |

**Gambar 4.13** Laporan Penggajian

# **4.3.8. Kredit**

Pada halaman kredit akan ditampilkan daftar kredit yang dilakukan pemohon. Pada halaman ini dapat mengakses halaman untuk menambah data kredit, mengubah data kredit, dan melihat rincian angsuran kredit. Tampilan halaman kredit dapat dilihat pada Gambar 4.14.

| Belum Lunas<br><b>Filter Nama/Barang</b><br>Search<br><b>Total_Nominal</b><br>Tanggal<br>Keterangan<br>Nama | Edit<br>09/08/2016 00:00:00<br>600000,00<br><b>HAPE</b><br>Ahmad<br>Angsuran | <b>Daftar Kredit</b><br>Tambah Baru | <b>SG MANDIRI</b><br>Transaksi - | Kredit $\star$<br>Pengaturan -<br>Kepegawaian - |  | ۰ |
|----------------------------------------------------------------------------------------------------|------------------------------------------------------------------------------|-------------------------------------|----------------------------------|-------------------------------------------------|--|---|
|                                                                                                    |                                                                              |                                     |                                  |                                                 |  |   |
|                                                                                                    |                                                                              |                                     |                                  |                                                 |  |   |
|                                                                                                    |                                                                              |                                     |                                  |                                                 |  |   |
|                                                                                                    |                                                                              |                                     |                                  |                                                 |  |   |
|                                                                                                    |                                                                              |                                     |                                  |                                                 |  |   |
|                                                                                                    |                                                                              |                                     |                                  |                                                 |  |   |

**Gambar 4.14** Halaman Kredit

Pemohon yang telah terdaftar dapat melakukan kredit dan pengguna aplikasi dapat menambahkan data kredit yang dilakukan pemohon pada aplikasi dengan membuka halaman tambah kredit. Tampilan halaman tambah kredit dapat dilihat pada Gambar 4.15.

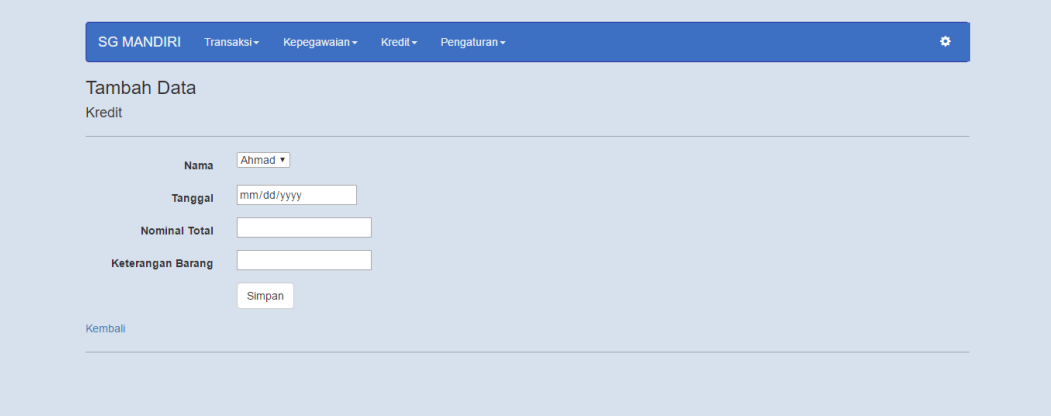

**Gambar 4.15** Halaman Tambah Kredit

# **4.3.9. Angsuran**

Halaman angsuran dapat diakses melalui halaman kredit dengan mengklik tautan yang ada pada kolom Angsuran pada barisan data yang terkait. Pada halaman angsuran dapat dilihat riwayat angsuran pada kredit yang terkait dan kekurangan yang harus dibayarkan. Pada halaman ini dapat mengakses untuk menambah, mengubah, dan menghapus angsuran. Tampilan halaman angsuran dapat dilihat pada gambar 4.16.

| Detail Angsuran |                                                |  |                |  |
|-----------------|------------------------------------------------|--|----------------|--|
|                 |                                                |  |                |  |
|                 | Total 600000,00<br>Keterangan HAPE<br>Status 0 |  |                |  |
| <b>Tanggal</b>  |                                                |  | <b>Nominal</b> |  |
| Total           |                                                |  | $\mathbf{0}$   |  |
| Kekurangan      |                                                |  | 600000         |  |
| Tambah Angsuran |                                                |  |                |  |
|                 |                                                |  |                |  |

**Gambar 4.16** Halaman Angsuran

Membuka halaman tambah angsuran dari halaman angsuran pada kredit tertentu akan diberikan kolom isian tanggal dan nominal angsuran yang telah diisikan dengan kekurangan yang maksimal yang dapat dibayarkan. Tampilan halaman tambah angsuran dapat dilihat pada Gambar 4.17.

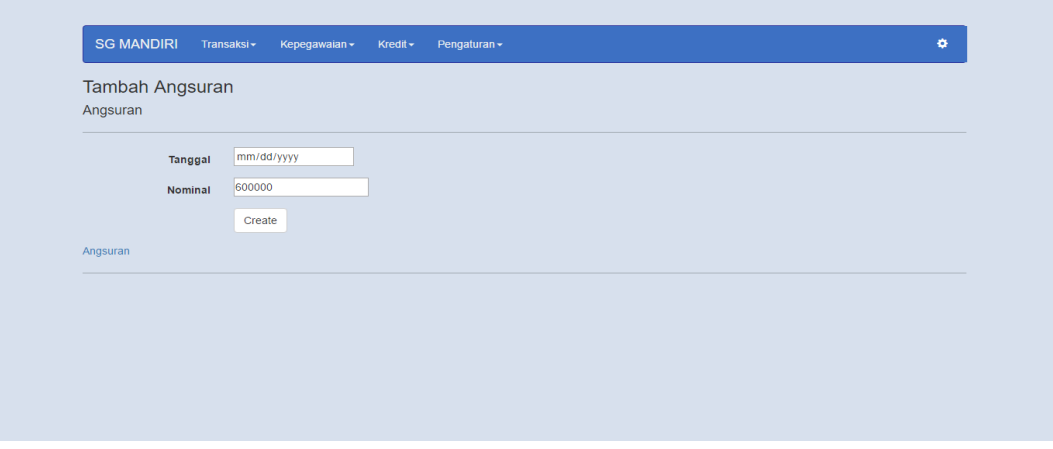

**Gambar 4.17** Halaman Tambah Angsuran

Apabila nominal yang diisikan pada kolom nominal sama dengan atau lebih kecil dari 0, atau nominal lebih dari kekurangan angsuran maka akan ditampilkan pesan di samping kolom nominal. Tampilan pesan dapat dilihat pada Gambar 4.18.

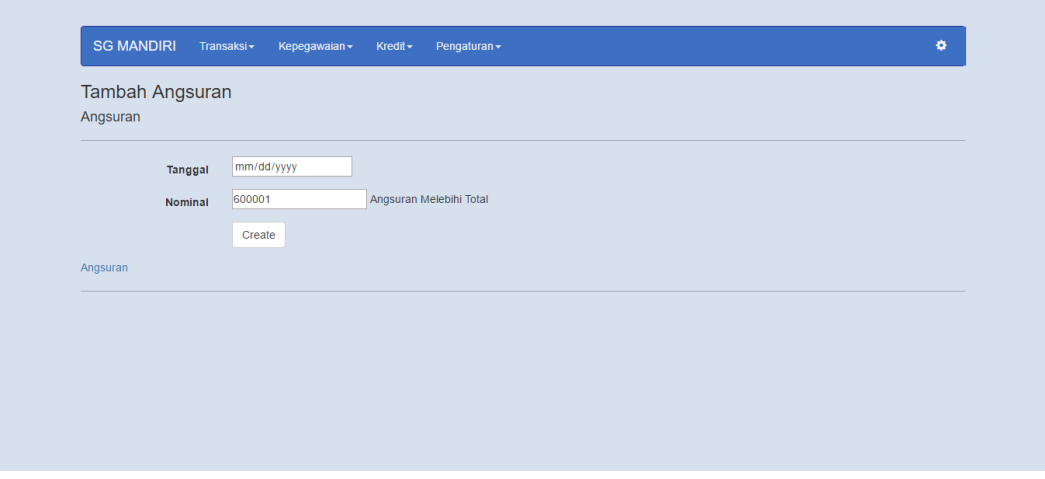

**Gambar 4.18** Validasi Nominal (1)

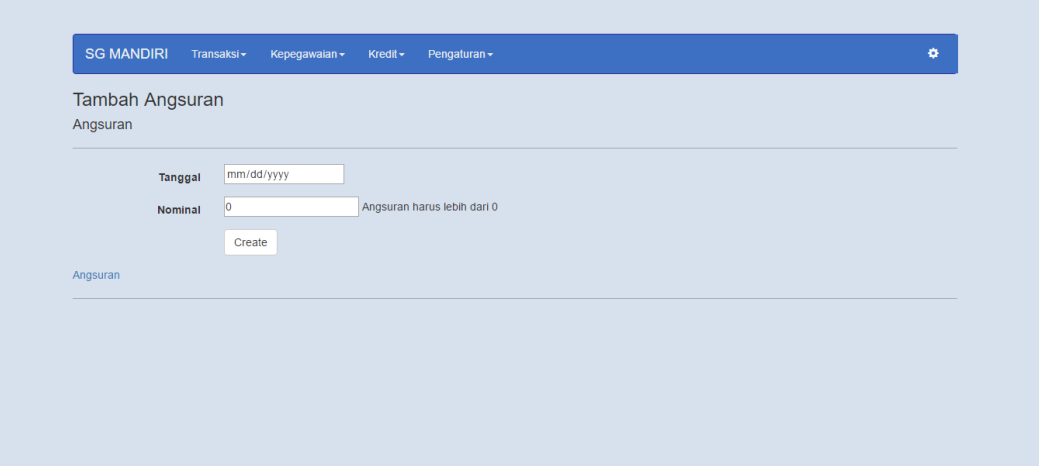

**Gambar 4.19** Validasi Nominal (2)

# **4.3.10. Daftar Pemohon**

Sebelum dapat melakukan kredit, pegawai harus didaftarkan pada data Pemohon. Pada halaman daftar pemohon ditampilkan daftar pegawai yang sudah terdaftar dan dapat melakukan kredit. Dari halaman daftar pemohon dapat mengakses halaman tambah pemohon, edit pemohon, dan hapus pemohon. Tampilan halaman daftar pemohon dapat dilihat pada Gambar 4.20.

| <b>SG MANDIRI</b>          | Transaksi <del>v</del><br>Kepegawaian $\star$ | Kredit $\star$<br>Pengaturan $\star$ |    | ø.                                                       |
|----------------------------|-----------------------------------------------|--------------------------------------|----|----------------------------------------------------------|
| Daftar Pemohon Kredit      |                                               |                                      |    |                                                          |
| <b>Tambah Baru</b><br>Nama | Alamat                                        | <b>No Telp</b>                       | ø. |                                                          |
| Ahmad                      | Condong Caturs                                | 0816274839                           |    | Edit <sup>[2]</sup>   Detail <b>El</b>   Hapus <b>ii</b> |
| Dendi                      | Palbapang                                     | 081212421                            |    | Edit <sup>o</sup>   Detail <b>E   Hapus <sup>2</sup></b> |
|                            |                                               |                                      |    |                                                          |

**Gambar 4.20** Halaman Daftar Pemohon

# **4.3.11. Daftar Pegawai**

Pada halaman daftar pegawai ditampilkan data data pegawai yang ada di UD SG Mandiri. Dari halaman ini dapat diakses halaman tambah, edit, dan hapus data pegawai. Terdapat juga fitur untuk mengubah data ke dalam bentuk pdf, dengan mengklik *Convert to PDF* maka file pdf dengan data pegawai akan otomatis terunduh. Tampilan halaman daftar pegawai dapat dilihat pada Gambar 4.21.

| Tambah Data Karyawan Baru |               |                   |                      | Convert to PDF        |
|---------------------------|---------------|-------------------|----------------------|-----------------------|
|                           |               |                   |                      |                       |
| <b>NAMA</b>               | <b>ALAMAT</b> | <b>NOMOR TELP</b> | <b>JENIS KELAMIN</b> |                       |
| Ahmad                     | Trimurti      | 0862343421        | Laki-Laki            | Edit   Detail   Hapus |
| Jono                      | Pandak        | 08123123          | Laki-Laki            | Edit   Detail   Hapus |
| Bandi                     | Lendah        | 085234313         | Laki-Laki            | Edit   Detail   Hapus |
| Abu                       | Selarong      | 0856334567        | Wanita               | Edit   Detail   Hapus |
|                           |               |                   |                      |                       |

**Gambar 4.21** Halaman Daftar Pegawai

| DAFTARPEGAWAI (1).pdf - Adobe Reader       |          |                                  |                                                                            | $\Box$<br>$\times$<br>$\overline{\phantom{a}}$             |
|--------------------------------------------|----------|----------------------------------|----------------------------------------------------------------------------|------------------------------------------------------------|
| File<br>Edit View Window Help<br>妇<br>Open |          | $\bigoplus$<br>$\left( =\right)$ | $\mathbf{r}$<br><b>Tools</b><br>74,1%<br>$\overline{\Psi}$<br>$\mathbf{v}$ | $\boldsymbol{\mathsf{x}}$<br>Fill & Sign<br><b>Comment</b> |
| L<br>Ø                                     |          | <b>DAFTAR PEGAWAI SG MANDIRI</b> |                                                                            | ۸                                                          |
| Nama                                       | Alamat   | <b>Nomor telepon</b>             | <b>Jenis Kelamin</b>                                                       |                                                            |
| Ahmad                                      | Trimurti | 0862343421                       | Laki-Laki                                                                  |                                                            |
| Jono                                       | Pandak   | 08123123                         | Laki-Laki                                                                  |                                                            |
| Bandi                                      | Lendah   | 085234313                        | Laki-Laki                                                                  |                                                            |
| Abu                                        | Selarong | 0856334567                       | Wanita                                                                     |                                                            |

**Gambar 4.22** Gambar Hasil PDF Data Pegawai

# **4.3.12. Daftar Barang**

Semua data barang beserta harga tiap kategori ditampilkan dalam halaman ini. Dari halaman ini dapat diakses halaman tambah, edit, dan hapus data barang. Terdapat juga fitur untuk mengubah data ke dalam bentuk pdf, dengan mengklik *Convert to PDF* maka file pdf dengan data barang akan otomatis terunduh. Tampilan halaman daftar barang dapat dilihat pada Gambar 4.23.

| Data Barang        |          |                  |          |              |          |                       |  |
|--------------------|----------|------------------|----------|--------------|----------|-----------------------|--|
| <b>Tambah Baru</b> |          |                  |          |              |          |                       |  |
| <b>Nama Barang</b> | Jual     | <b>Bangkelan</b> | Eceran   | Rumah Tangga | Kategori |                       |  |
| Besi A             | 12700,00 | 12000,00         | 12000,00 | 12000,00     | Logam    | Edit   Detail   Hapus |  |
| Besi B             | 10000,00 | 10000,00         | 10000,00 | 10000,00     | Logam    | Edit   Detail   Hapus |  |
| Alumunium          | 11000,00 | 11000,00         | 11000,00 | 11000,00     | Logam    | Edit   Detail   Hapus |  |
|                    |          |                  |          |              |          |                       |  |
| $\overline{1}$     |          |                  |          |              |          |                       |  |

**Gambar 4.23** Halaman Daftar Barang

|    |      | DAFTARBARANG (1).pdf - Adobe Reader |                      |                                 |                                                       |                                |                             | $\Box$<br>$\times$        |
|----|------|-------------------------------------|----------------------|---------------------------------|-------------------------------------------------------|--------------------------------|-----------------------------|---------------------------|
|    | Open | File Edit View Window Help<br>đ     | 电子自由心理<br>$\bigcirc$ | $\bullet$<br>$\mathbf{1}$<br>/1 | $\bigoplus$<br>70,3%<br>$\left( \blacksquare \right)$ | P.<br>$\equiv$<br>$\mathbf{v}$ | <b>Tools</b><br>Fill & Sign | $\pmb{\times}$<br>Comment |
| D  |      |                                     |                      |                                 |                                                       |                                |                             | $\hat{ }$                 |
| D. |      |                                     |                      | <b>DAFTAR BARANG SG MANDIRI</b> |                                                       |                                |                             |                           |
|    |      | Nama Barang                         | Jual                 | Bangkelan                       | Eceran                                                | <b>Rumah Tangga</b>            | Kategori                    |                           |
|    |      | Besi A                              | 12700,00             | 12000,00                        | 12000,00                                              | 12000,00                       | Logam                       |                           |
|    |      | Besi B                              | 10000,00             | 10000,00                        | 10000,00                                              | 10000,00                       | Logam                       |                           |
|    |      | Alumunium                           | 11000,00             | 11000,00                        | 11000,00                                              | 11000,00                       | Logam                       |                           |
|    |      |                                     |                      |                                 |                                                       |                                |                             |                           |
|    |      |                                     |                      |                                 |                                                       |                                |                             |                           |
|    |      |                                     |                      |                                 |                                                       |                                |                             |                           |
|    |      |                                     |                      |                                 |                                                       |                                |                             |                           |
|    |      |                                     |                      |                                 |                                                       |                                |                             |                           |
|    |      |                                     |                      |                                 |                                                       |                                |                             |                           |
|    |      |                                     |                      |                                 |                                                       |                                |                             |                           |
|    |      |                                     |                      |                                 |                                                       |                                |                             |                           |
|    |      |                                     |                      |                                 |                                                       |                                |                             |                           |
|    |      |                                     |                      |                                 |                                                       |                                |                             |                           |
|    |      |                                     |                      |                                 |                                                       |                                |                             |                           |
|    |      |                                     |                      |                                 |                                                       |                                |                             |                           |
|    |      |                                     |                      |                                 |                                                       |                                |                             |                           |
|    |      |                                     |                      |                                 |                                                       |                                |                             |                           |
|    |      |                                     |                      |                                 |                                                       |                                |                             |                           |
|    |      |                                     |                      |                                 |                                                       |                                |                             |                           |
|    |      |                                     |                      |                                 |                                                       |                                |                             |                           |
|    |      |                                     |                      |                                 |                                                       |                                |                             |                           |
|    |      | Halaman 1 dari 1                    |                      |                                 |                                                       |                                |                             | $\checkmark$              |

**Gambar 4.24** Gambar Hasil PDF Data Barang

# **4.4. Pengujian Sistem**

Pada tahap ini dilakukan pengujian terhadap sistem. Adapun pengujian yang dilakukan meliputi empat hal sebagai berikut:

- 1. Pengujian *User Interface*
- 2. Pengujian Dasar Sistem
- 3. Pengujian Fungsi Dasar Hitung
- 4. Pengujian Validasi
- 5. Pengujian Keamanan Sistem

# **4.4.1. Pengujian** *User Interface*

Pengujian *user interface* bertujuan untuk mengetahui fungsionalitas dari elemen-elemen interface yang terdapat di dalam halaman sistem. Elemen yang diujikan adalah tombol di setiap halaman pada aplikasi. Hasil pengujian dapat dilihat pada Tabel 4.1

| N <sub>0</sub> | <b>Kasus yang Diuji</b> | <b>Hasil</b> yang<br><b>Diharapkan</b>                                    | <b>Hasil</b> yang<br><b>Diterima</b>                                                      | <b>Status</b> |
|----------------|-------------------------|---------------------------------------------------------------------------|-------------------------------------------------------------------------------------------|---------------|
| $\mathbf{1}$   | Menu Navigasi           | Ketika di klik menu<br>akan beralih<br>halaman ke halaman<br>yang terkait | Setiap menu ketika<br>di klik dapat<br>beralih ke halaman<br>yang terkait dengan<br>benar | Berhasil      |
| $\overline{2}$ | <b>Tombol Tambah</b>    | Ketika di klik akan<br>dialihkan ke<br>halaman tambah data                | Setelah di klik<br>terbuka halaman<br>untuk menambah<br>data                              | Berhasil      |
| 3              | <b>Tombol Edit</b>      | Ketika di klik pada<br>barisan data tertentu<br>akan masuk ke             | Setelah di klik<br>terbuka halaman                                                        | Berhasil      |

**Tabel 4.1** Hasil Pengujian *User Interface*

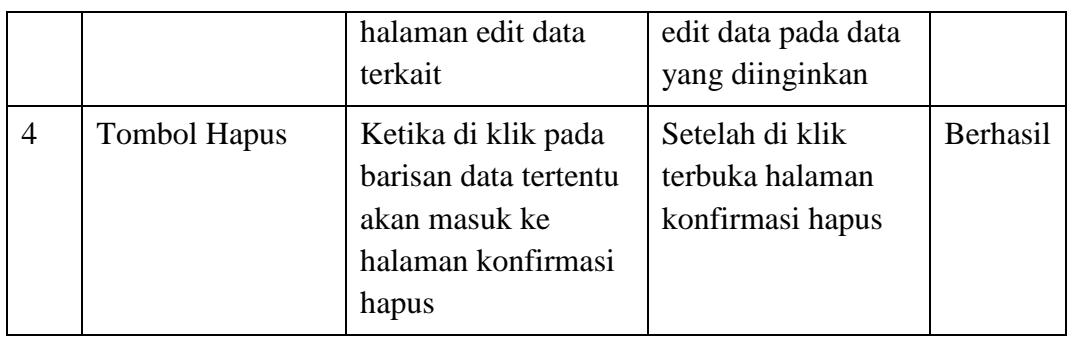

# **4.4.2. Pengujian Dasar Sistem**

Pengujian fungsi dasar sistem bertujuan untuk mengetahui fungsi-fungsi dasar yang ada di dalam aplikasi. Hasil pengujian dapat dilihat pada Tabel 4.2.

| N <sub>0</sub> | <b>Kasus yang Diuji</b>                     | <b>Hasil</b> yang<br><b>Diharapkan</b>                                                               | <b>Hasil yang</b><br><b>Diterima</b>                                                                           | <b>Status</b>   |
|----------------|---------------------------------------------|----------------------------------------------------------------------------------------------------|----------------------------------------------------------------------------------------------------|-----------------|
| $\mathbf{1}$   | Fungsi proses<br>penyimpanan ke<br>database | Ketika di klik<br>tombol simpan akan<br>menyimpan data dari<br>databas                               | Ketika di klik pada<br>halaman tambah<br>data, data dapat<br>disimpan ke dalam<br>database                     | <b>Berhasil</b> |
|                |                                             | Ketika di klik<br>tombol simpan akan<br>mengubah data dari<br>databas                                | Ketika di klik pada<br>halaman edit data,<br>data yang sudah<br>diubah dapat<br>tersimpan ke dalam<br>database | Berhasil        |
|                |                                             | Ketika di klik<br>tombol simpan akan<br>menghapus data dari<br>databas                               | Ketika di klik pada<br>halaman<br>konfirmasi, data<br>dihapus dari<br>database                                 | Berhasil        |
| $\overline{2}$ | Fungsi mengubah<br>data menjadi pdf         | Ketika di klik <i>link</i><br><i>convert to pdf</i> akan<br>langsung terunduh<br>file pdf dengan isi | Setelah di klik link<br><i>convert to pdf</i> file<br>dapat terunduh dan<br>dibuka                             | Berhasil        |

**Tabel 4.2** Hasil Pengujian Dasar Sistem

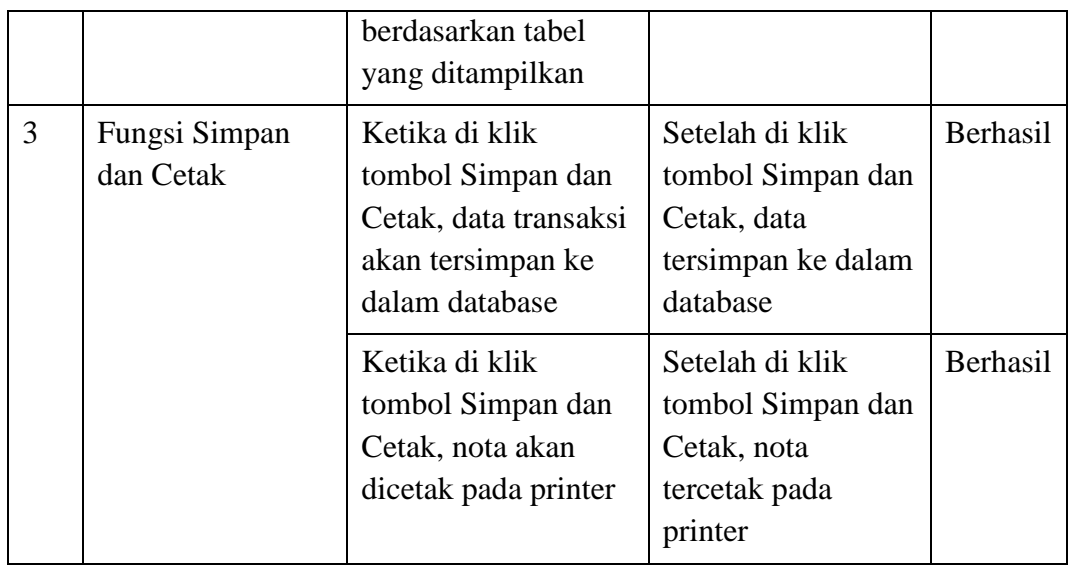

# **4.4.3. Pengujian Fungsi Dasar Hitung**

Pengujianfungsi dasar hitung bertujuan untuk mengetahui apakah validasivalidasi yang di dalam sistem sudah berjalan dengan baik. Hasil pengujian dapat dilihat pada Tabel 4.3.

| N <sub>0</sub> | <b>Kasus yang Diuji</b>                          | <b>Hasil</b> yang<br><b>Diharapkan</b>                                                                 | <b>Hasil</b> yang<br><b>Diterima</b>                                                      | <b>Status</b>   |
|----------------|--------------------------------------------------|----------------------------------------------------------------------------------------------------|-------------------------------------------------------------------------------------------|-----------------|
| $\mathbf{1}$   | Fungsi hitung<br>total harga barang<br>transaksi | Sistem akan<br>menghitung dari<br>masukan pengguna<br>dikalikan dengan<br>harga barang dengan<br>benar | Pada halaman<br>konfirmasi<br>transaksi<br>ditampilkan data<br>penghitungan yang<br>benar | Berhasil        |
| $\overline{2}$ | Fungsi hitung<br>jumlah masuk<br>karyawan        | Sistem akan<br>menghitung dari<br>jumlah presensi yang<br>dilakukan pegawai<br>dengan benar            | Pada halaman<br>Penggajian<br>ditampilkan jumlah<br>masuk pegawai<br>yang benar           | <b>Berhasil</b> |
| 3              | Fungsi hitung gaji<br>yang didapatkan<br>pegawai | Sistem akan<br>menghitung jumlah<br>masuk pegawai                                                      | Pada halaman<br>Penggajian<br>ditampilkan                                                 | <b>Berhasil</b> |

**Tabel 4.3** Hasil Pengujian Fungsi Dasar Hitung

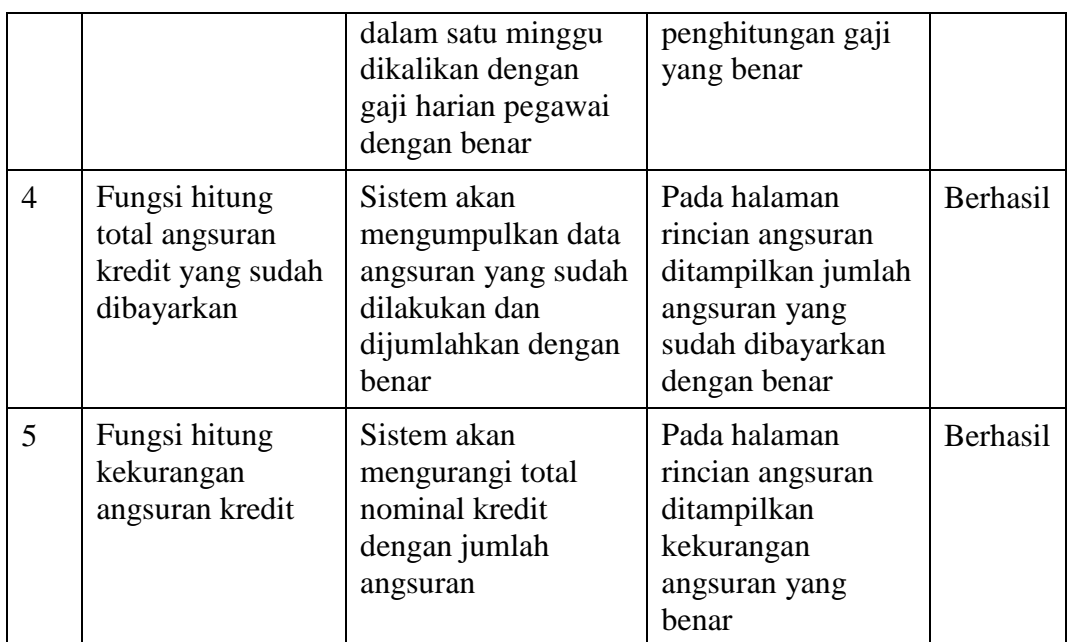

# **4.4.4. Pengujian Validasi**

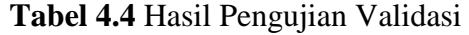

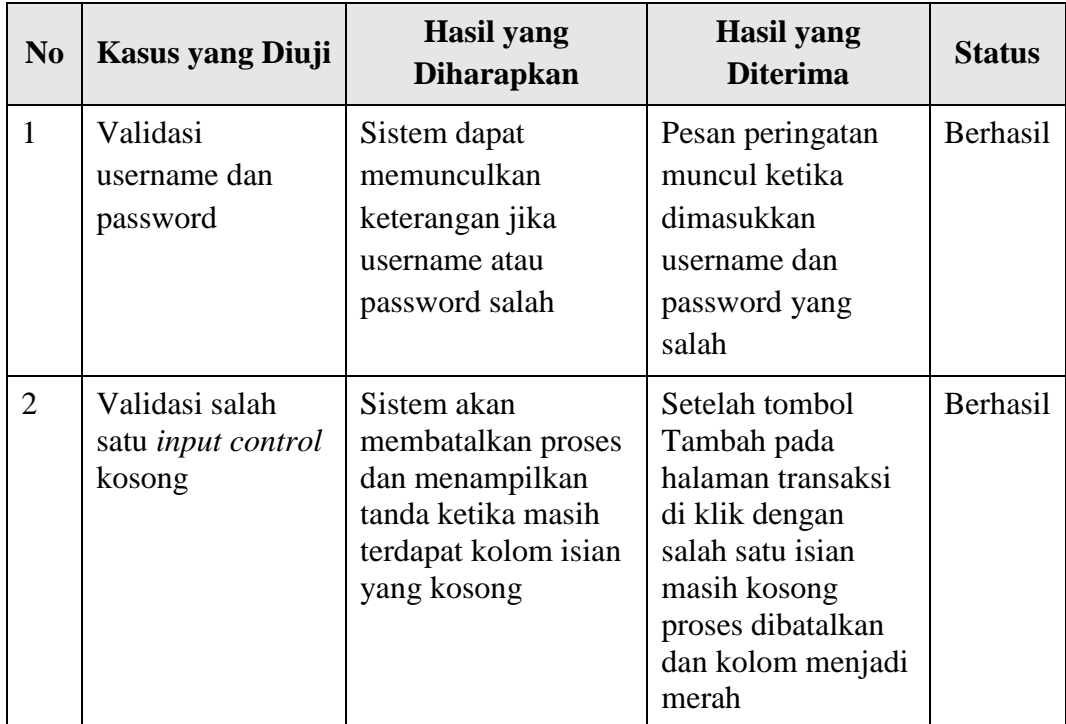

Pengujian validasi bertujuan untuk mengetahui apakah validasi-validasi yang di dalam sistem sudah berjalan dengan baik. Hasil pengujian dapat dilihat pada Tabel 4.4.

# **4.4.5. Pengujian Keamanan Sistem**

Pengujian keamanan sistem bertujuan untuk mengetahui keamanan yang sudah diterapkan ke dalam sistem. . Hasil pengujian dapat dilihat pada Tabel 4.5.

| N <sub>0</sub> | <b>Kasus</b> yang<br>Diuji | <b>Hasil</b> yang<br><b>Diharapkan</b>                                                | <b>Hasil</b> yang<br><b>Diterima</b>                                                                                                    | <b>Status</b> |
|----------------|----------------------------|---------------------------------------------------------------------------------------|----------------------------------------------------------------------------------------------------|---------------|
| $\mathbf{1}$   | Login Page<br>Redirect     | Sistem akan<br>mengembalikan pada<br>halaman login ketika<br>belum dilakukan<br>login | Dialihkan ke<br>halaman login<br>ketika berusaha<br>masuk ke halaman<br>transaksi dengan<br>menuliskan pada<br>halaman browser<br>sebelum<br>melakukan login | Berhasil      |
| $\overline{2}$ | Role pengguna<br>berbeda   | Menu berbeda-beda<br>tiap role user                                                   | Beberapa menu<br>berubah ketika<br>login dengan user<br>yang berbeda role                                                                                    | Berhasil      |

**Tabel 4.5** Hasil Pengujian Keamanan Sistem

Dari hasil pengujian yang telah dilakukan, pembangunan Sistem Informasi Manajemen SG Mandiri telah dapat digunakan dengan baik. Semua tombol, fungsi, validasi, dan kemanan sistem juga telah berjalan dengan baik sehingga dapat digunakan oleh SG Mandiri.